# GUÍA PARA REALIZAR LA SOLICITUD DE PARTICIPACIÓN EN LOS PROCESOS SELECTIVOS DEL CONSORCIO PROVINCIAL BOMBEROS **DE ALICANTE**

Paso 1 - Cree una cuenta de usuario pulsando "QUIERO CREAR UNA CUENTA"

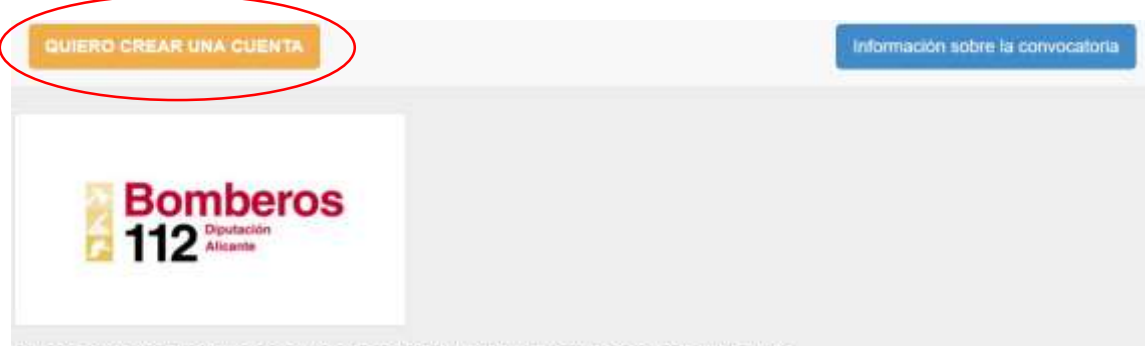

#### PROCESOS SELECTIVOS CONSORCIO PROVINCIAL BOMBEROS DE ALICANTE

Desde esta plataforma podrá elaborar los documentos de solicitud para su inscripción al proceso. Para utilizarla deberá registrarse en la misma creando una cuenta de usuario. Para ello, pulse sobre "Quiero crear una cuenta" en la barra de menú superior. Si ya dispone de una cuenta de usuario activada, puede ingresar en la plataforma identificándose en el apartado "Acceso a la plataforma".

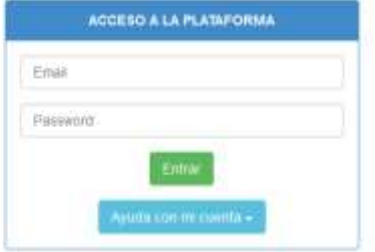

# Paso 2 – Cumplimentar "Datos Personales", "Datos de Localización" y "Datos de Acceso".

Recuerde el email y el password, porque serán los datos de acceso a la plataforma. Una vez cumplimentados todos los datos pulse "Crear Cuenta"

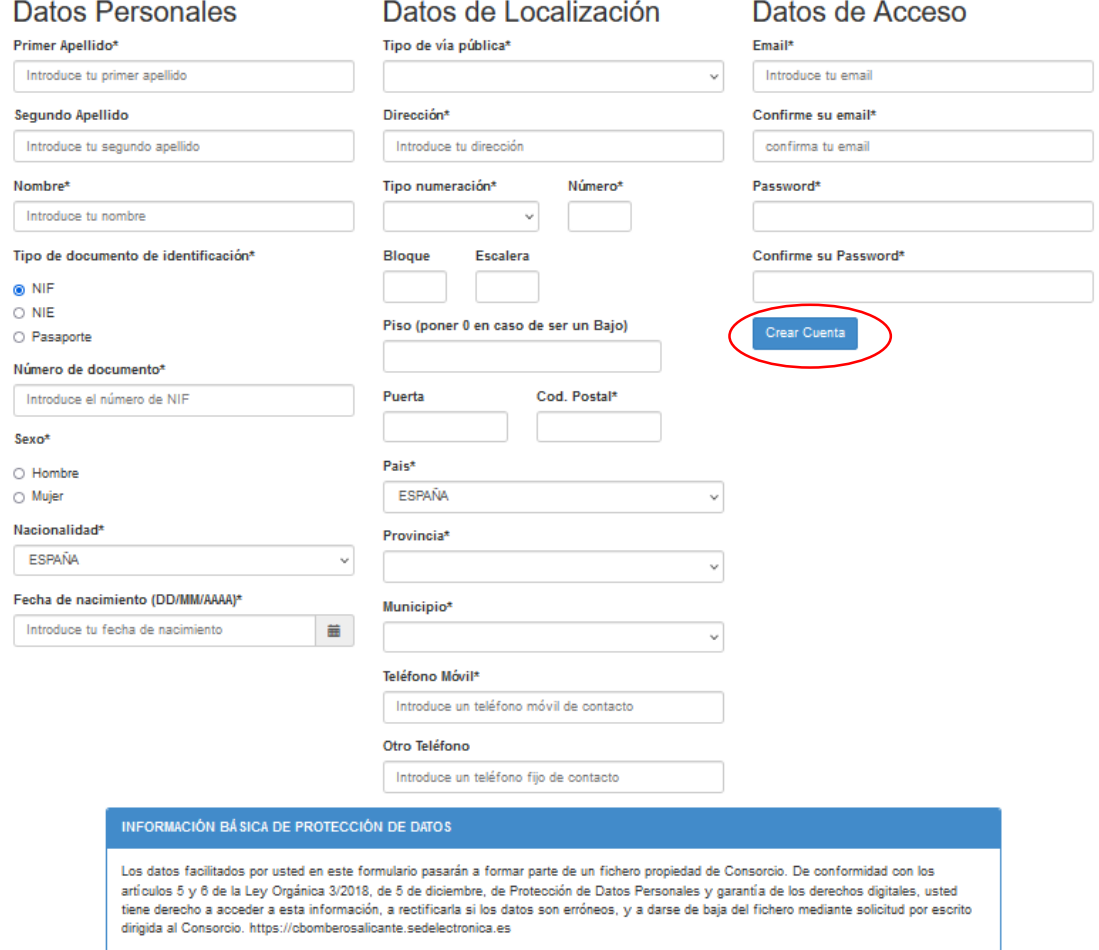

Una vez pulsado el botón "Crear Cuenta" aparecerá la indicación:

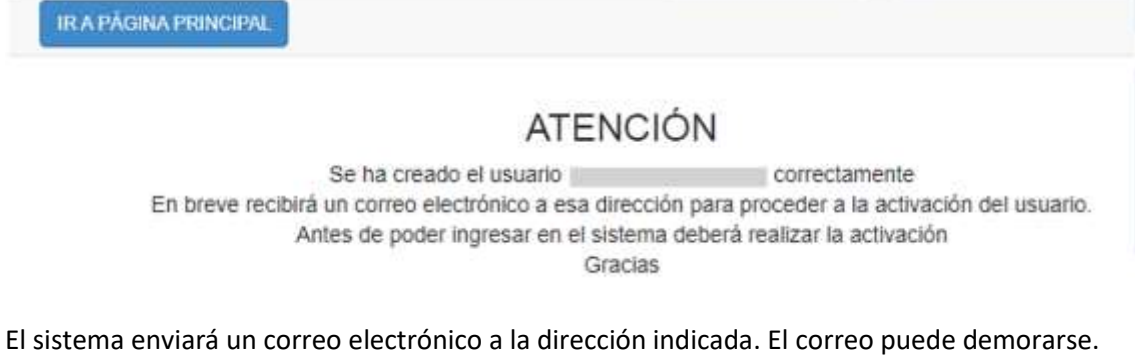

Revise la bandeja de entrada de la dirección de correo indicada, así como la carpeta Spam. En caso de no recibir el correo puede solicitar un reenvío de activación desde la página principal indicando su dirección de email y pulsando "Necesito un reenvío de activación" en el botón "Ayuda con mi cuenta":

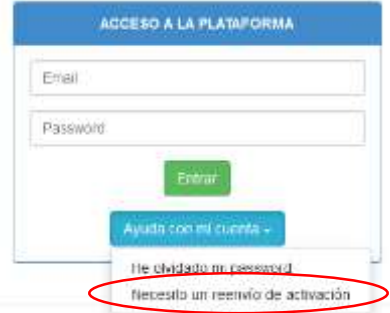

Este correo sirve para la activación de la cuenta y permitir así su acceso a la plataforma. En el correo aparecerá un botón de activación "Activar" que deberá pulsar para proceder a dicha activación. En caso de que su gestor de correo tenga deshabilitada la opción de acudir a páginas externas puede copiar la url que aparece en el mismo correo y pegarla en la barra de navegación de su explorador web:

#### **ACTIVACIÓN DE CUENTA**

#### Confirmación de dirección de correo electrónico

Se ha recibido una solicitud de creación de cuenta, indicando este correo electrónico y referente a los PROCESOS **SELECTIVOS** 

La cuenta ha sido creada exitosamente. Para activarla, por favor pulse "Activar" abajo.

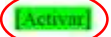

Si el botón anterior no funciona o no aparece, por favor copie y pegue este URL en la barra de dirección de su navegador.

ps://www.smisistemas.es/ /activausr.php?cs=MjQyMDk0ODIzNzAwMjY3OTg1MTYzMDcjamptYXJ0a W5lenZAc2VzY2FtLm9yZw%3D%3D

Si no realizó esta solicitud, haga clic aqui para cancelarla. Gracias,

Este correo electrónico ha sigo generado de forma automática. No responda al mismo pues no será atendido por esta via.

### Paso - 3 – Acceder a la plataforma.

Una vez activada la cuenta, podrá acceder a la plataforma indicado su email y password y pulsando "Entrar":

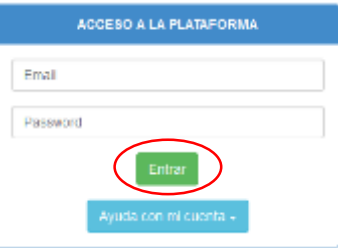

Si ha olvidado su password puede solicitar un cambio pulsando "He olvidado mi password" en el botón "Ayuda con mi cuenta":

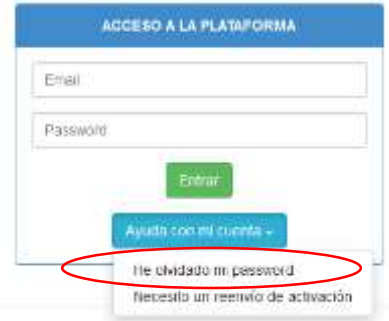

# Paso - 4 – SELECCIÓN DE UNA CONVOCATORIA.

Una vez haya accedido a la plataforma podrá realizar la inscripción a la convocatoria deseada siempre que ésta esté en plazo. Para ello primero debe seleccionar la modalidad de acceso pulsado sobre el desplegable de "MODALIDAD DE ACCESO":

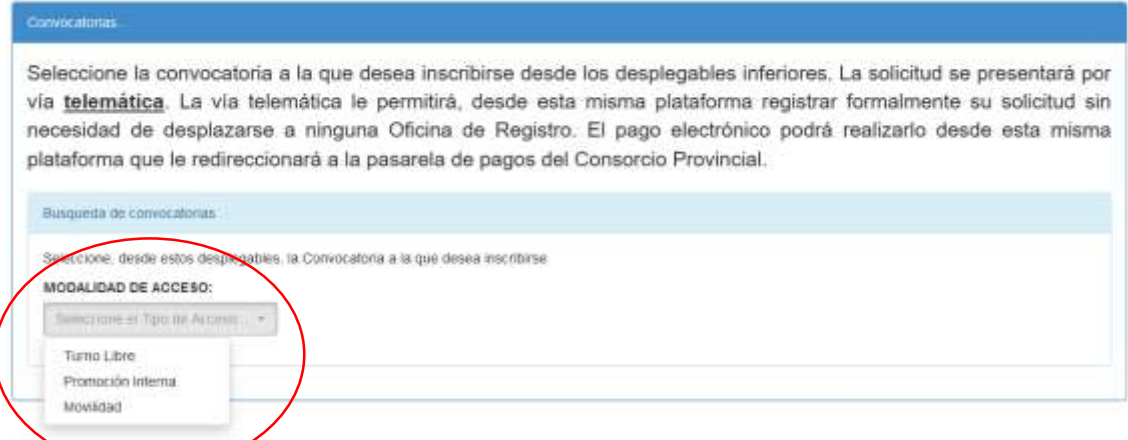

Seleccionado el acceso aparecerá otro desplegable conteniendo las convocatorias activas para el acceso seleccionado. Seleccione la convocatoria deseada pulsando sobre el desplegable de "CONVOCATORIA":

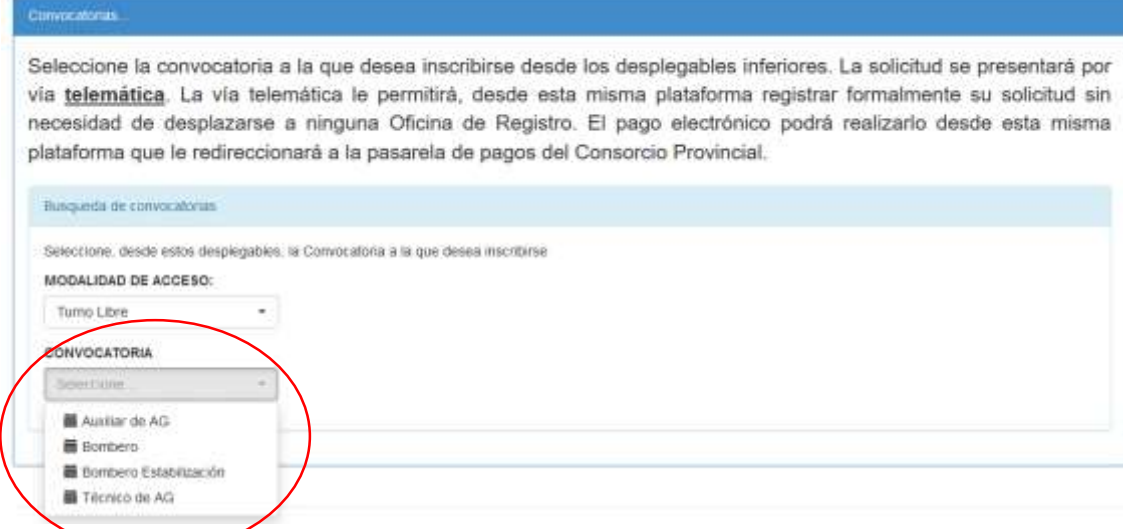

Una vez seleccionada la convocatoria, aparecerá un panel avisando que el procedimiento de inscripción será telemático pudiendo realizar el pago y el registro en el mismo proceso sin

necesidad de desplazarse físicamente ni a la entidad bancaria colaboradora ni a ninguna oficina de registro. Para acceder a la cumplimentación de su solicitud y posterior registro telemático pulse "Entrega Telemática":

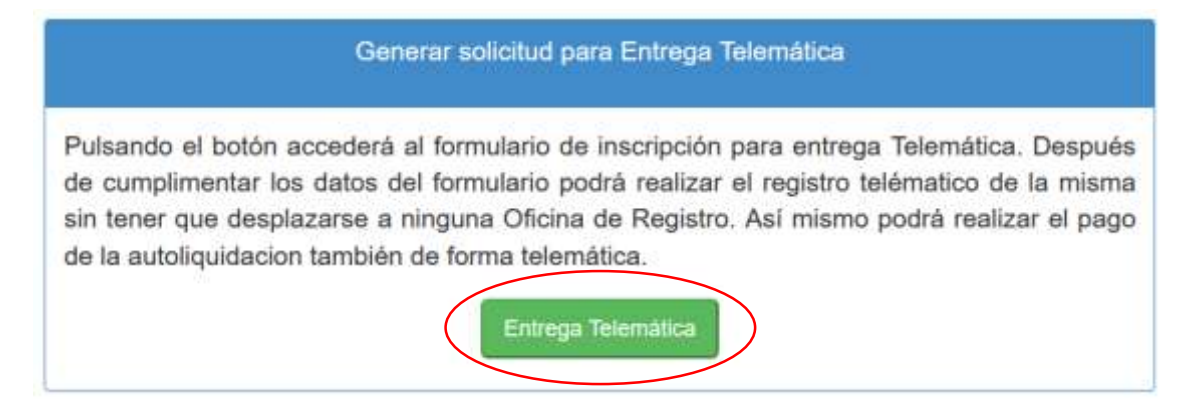

# Paso - 5 – CUMPLIMENTACIÓN DE SOLICITUD.

Dependiendo de la convocatoria seleccionada tendrá que cumplimentar distintos apartados relacionados con dicha convocatoria.

Algunas convocatorias requieren adjuntar documentación a la solicitud. Deberá subir al servidor esta documentación previamente. Si su convocatoria no requiere adjuntar documentación puede saltar este apartado.

# Subida de ficheros al servidor

Podrá subir hasta un máximo de 5 ficheros tipo PDF o JPG y con un tamaño máximo por fichero de 1.5 MB. El nombre de cada fichero no deberá exceder de los 30 caracteres, podrá utilizar letras mayúsculas o minúsculas (pero sin acentos, tildes, etc.) números, punto, guión medio o bajo y/o espacio. El fichero o ficheros DEBERÁ NOMBRARLOS ACORDE A SU CONTENIDO, por ejemplo: DNI.pdf, PermisoDeConducir.pdf, titulacion.pdf, etc. Recuerde que será responsable de la veracidad de la documentación aportada.

Para subir ficheros al servidor pulse sobre el signo "**>**" del apartado "Gestionar Ficheros subidos al Servidor"

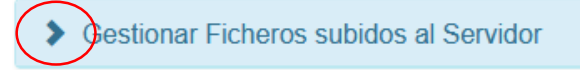

Aparecerá el panel que le capacitará para subir los ficheros necesarios. Pulse sobre "Examinar":

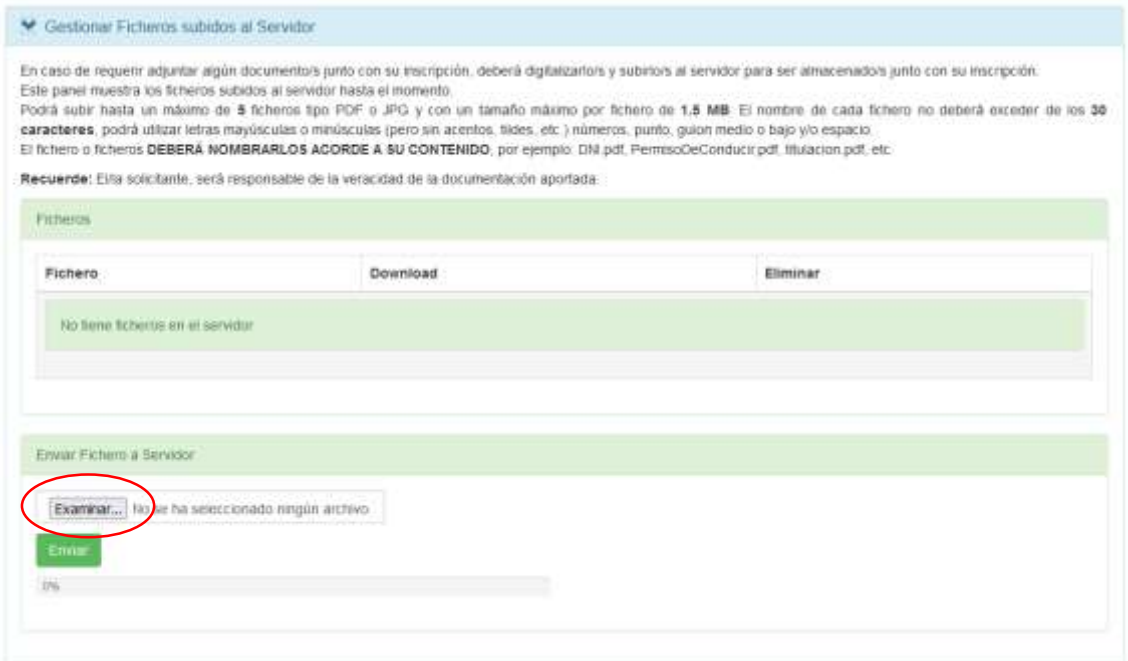

Se desplegará su explorador de archivos. Seleccione el fichero que desee subir y pulse "Abrir":

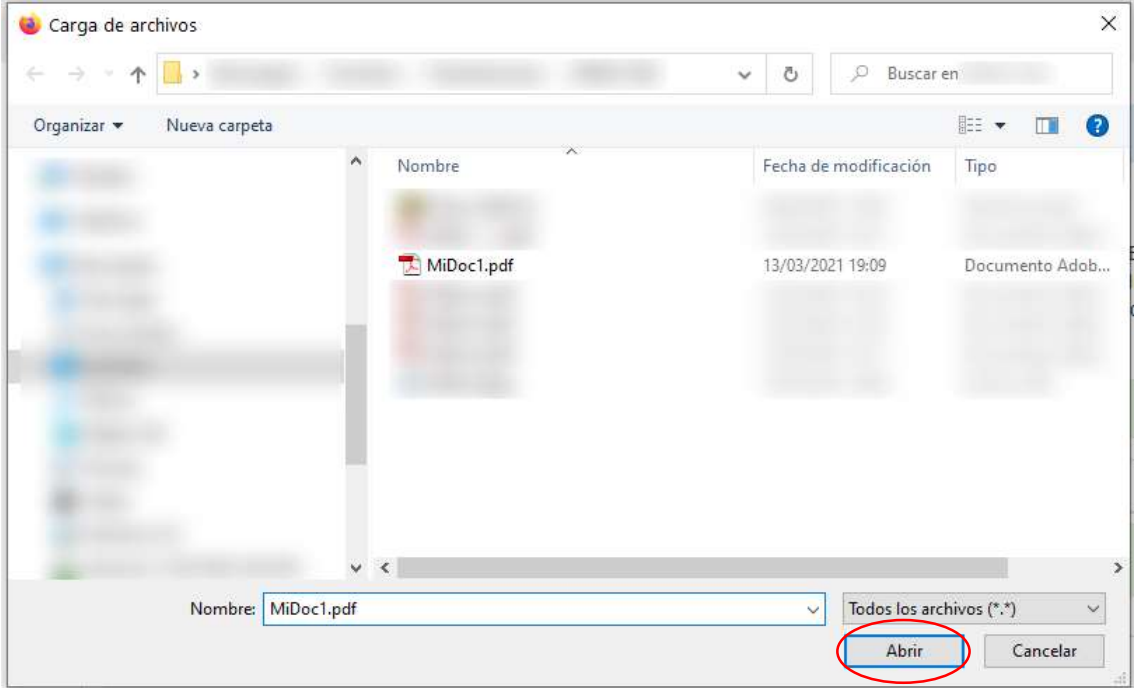

El panel mostrará la selección del fichero, pulse "Enviar" para subir el fichero al servidor:

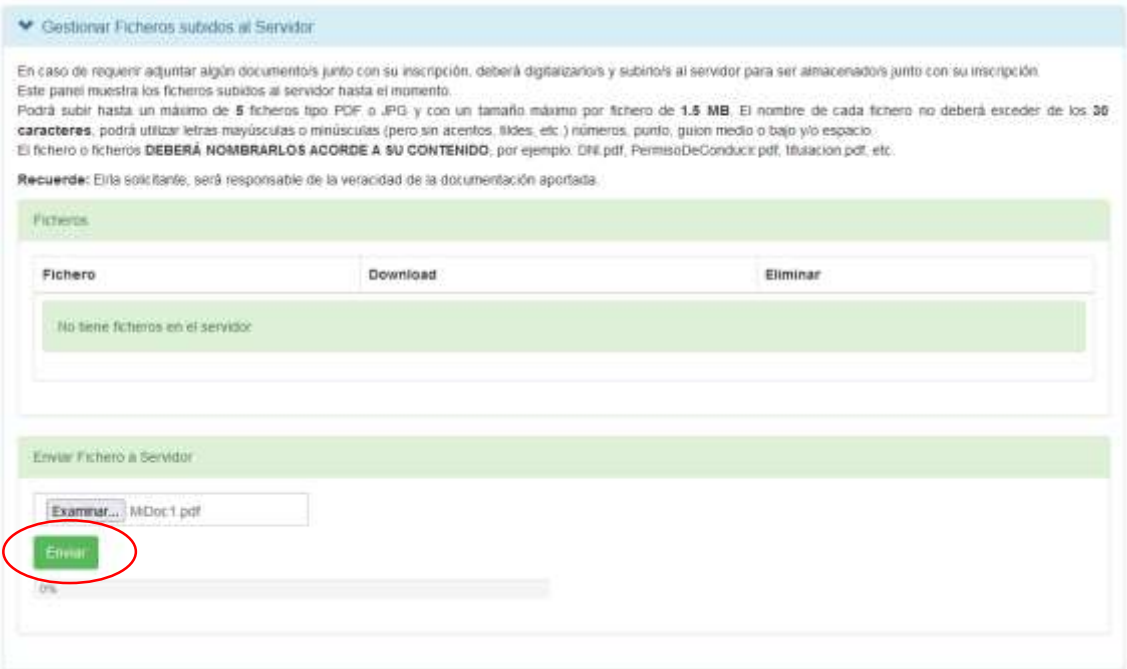

Una vez subidos los ficheros, éstos irán apareciendo en la tabla de ficheros subidos. Pulsando el icono de la papelera podrá eliminar el fichero del servidor. Esta eliminación no podrá realizarse desde el momento que asocie un fichero a una solicitud ya registrada telemáticamente:

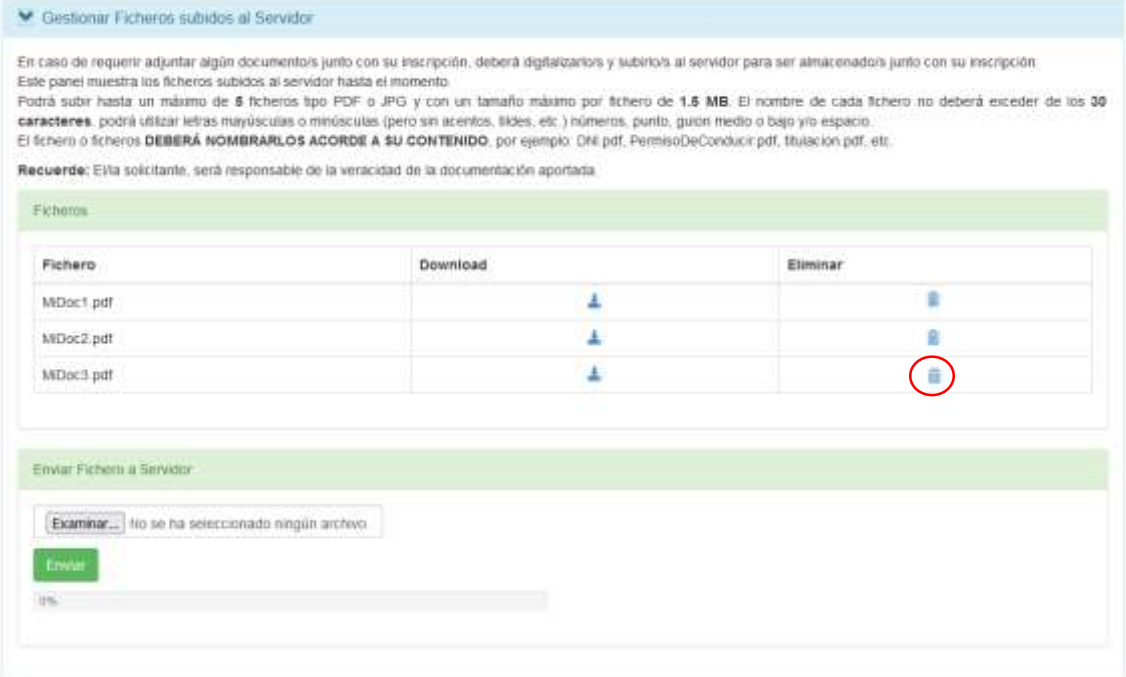

Para asociar un fichero a un requerimiento de la solicitud deberá seleccionar, del conjunto de ficheros subidos al servidor, el que quiere asociar; para ello utilice el desplegable que aparecerá en cada requerimiento que lo solicite:

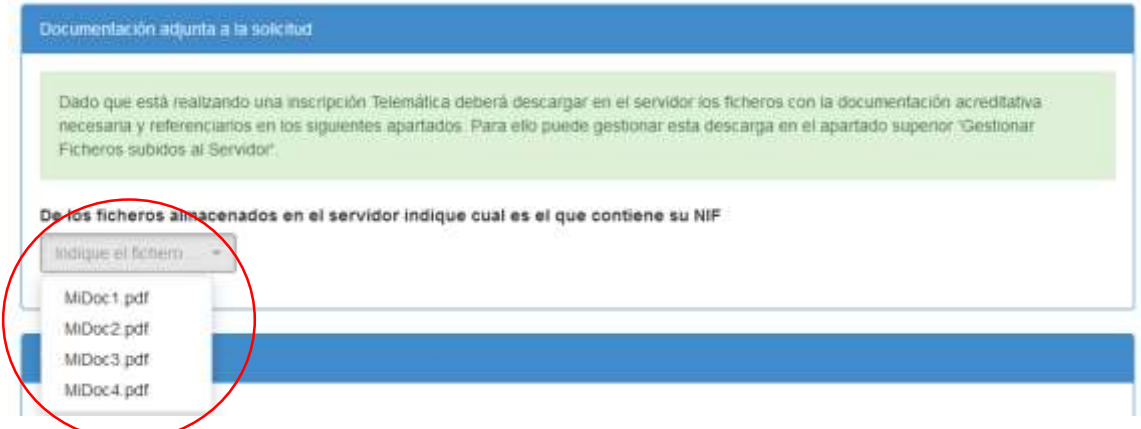

# Registro de la solicitud

Una vez cumplimentados todos los apartados que requiera su solicitud, deberá proceder a registrarla. El registro se compone de dos fases: pago de las tasas y registro. Para iniciar el proceso pulse sobre "Registrar Solicitud" en el panel "Proceder con su Solicitud":

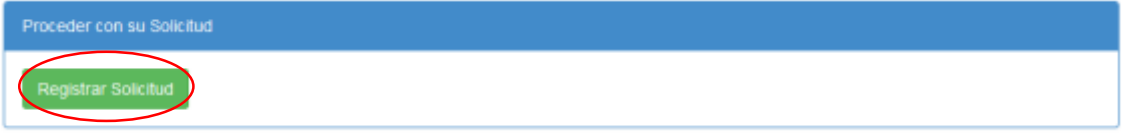

Aparecerá una ventana de aviso indicando que será redireccionado a la pasarela de pago. Pulse "Ir a Pasarela de Pago":

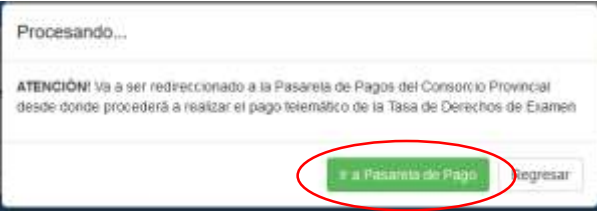

Una vez en la pasarela de pago, verifique los datos de la transacción, introduzca los datos de su tarjeta de crédito y pulse "Pagar":

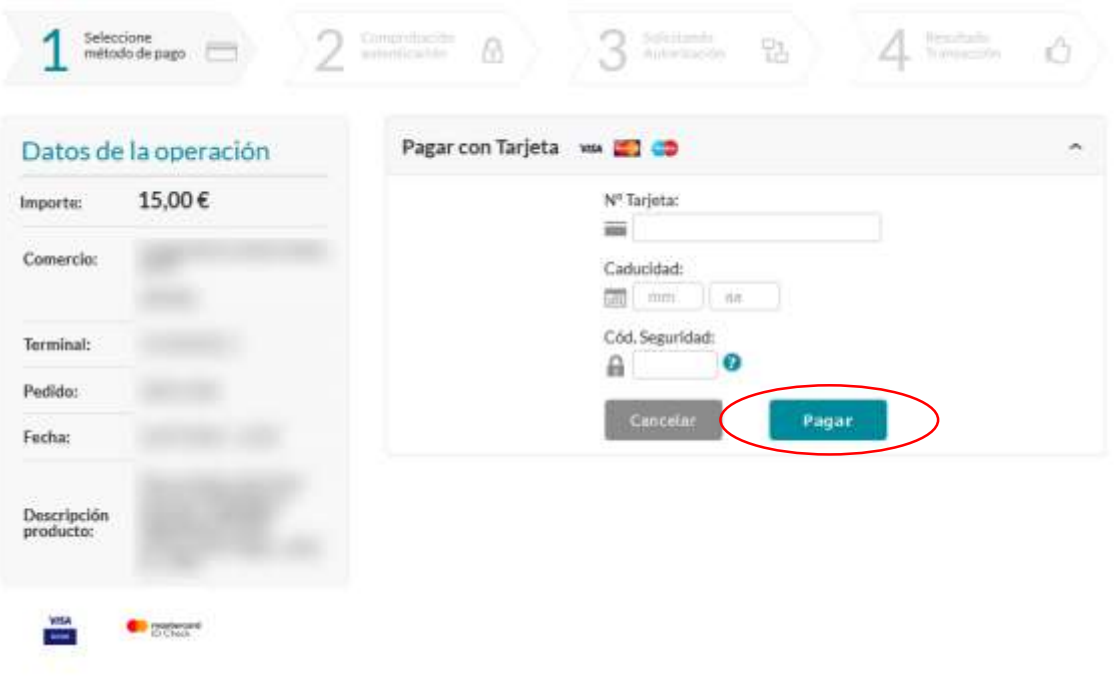

### **IMPORTANTE**

## **Complete todo el proceso de pago, no utilice el botón de retorno del navegador ni cierre la ventana del navegador en mitad del proceso.**

Complete todos los pasos que la pasarela de pago le indique. Una vez completado el pago en la ventana "Resultado de la transacción" pulse "CONTINUAR":

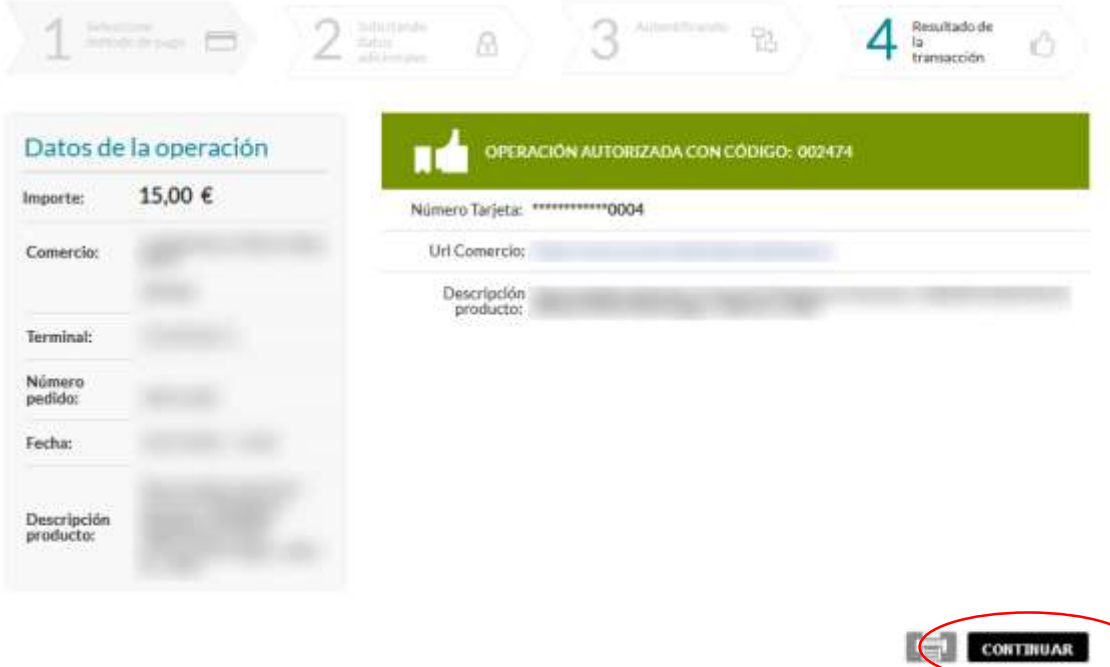

Al pulsar "CONTINUAR" pasará automáticamente a la fase de registro.

#### **IMPORTANTE**

### **Espere a que se complete todo el proceso de registro, no utilice el botón de retorno del navegador ni cierre la ventana del navegador en mitad del proceso.**

Completado el proceso de registro retornará a la ventana inicial donde aparecerá la relación de solicitudes generadas. Podrá descargar el recibo de registro pulsando sobre "Recibo", así mismo, podrá descargar su solicitud pulsando sobre "Solicitud":

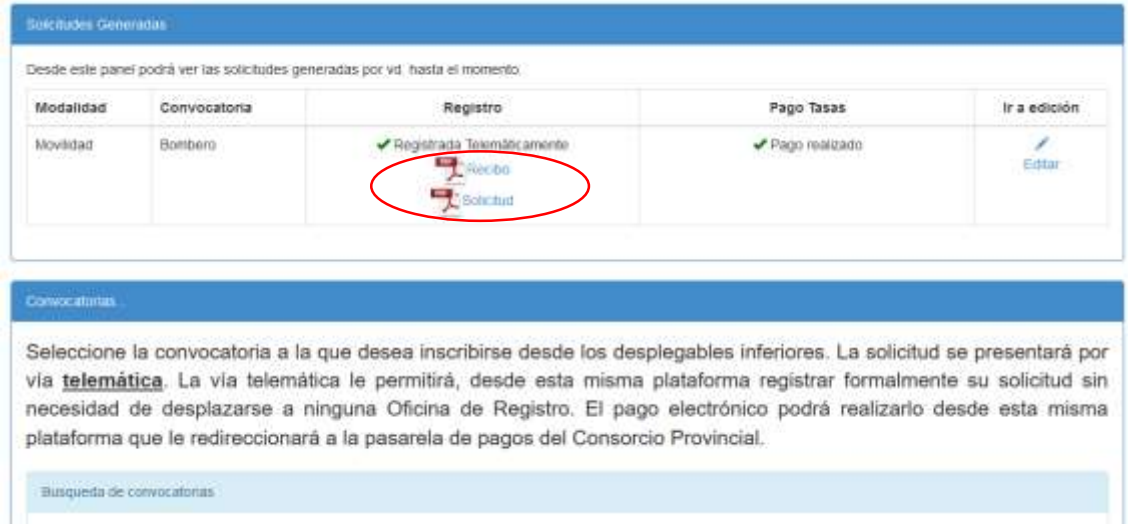

# Posibles estados de su solicitud y cómo resolver incidencias:

Los estados de su solicitud pueden ser:

#### Registro y pago correctos:

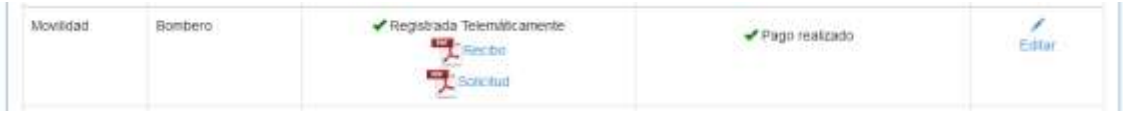

#### Incidencia en registro y pago:

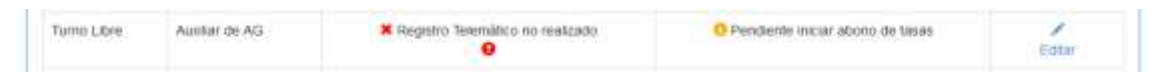

#### Incidencia en registro y pago realizado correctamente:

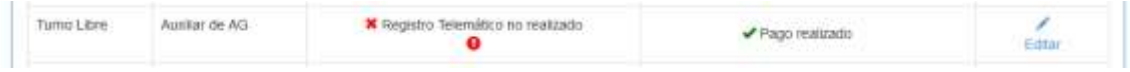

En los casos de incidencia podrá hacer un reintento tanto del pago como del registro pulsando en "Editar":

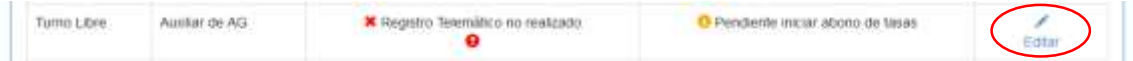

Pasará a la ventana de solicitud donde podrá reintentar el procedimiento pulsando sobre "Registrar Solicitud y Abonar Tasa de Autoliquidación" en el caso de incidencia tanto en pago como en registro o "Registrar Solicitud" en el caso de que la incidencia esté solo en el registro.

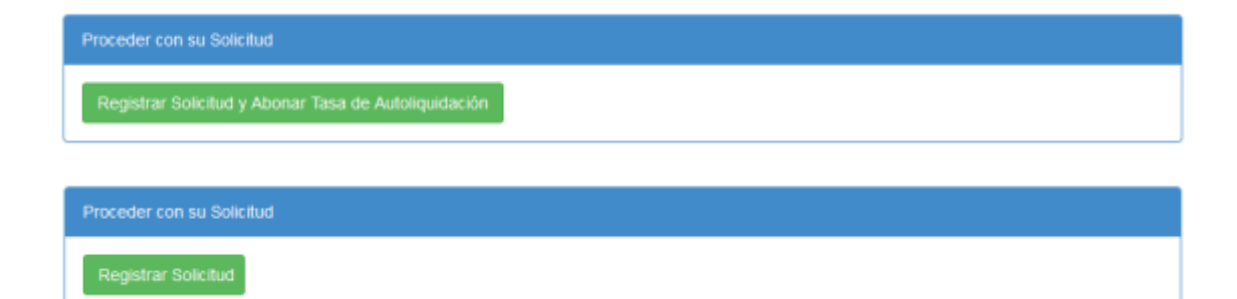